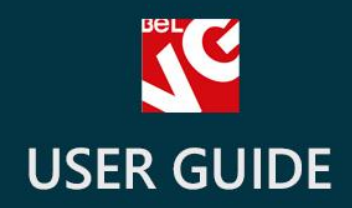

# **Related Products**

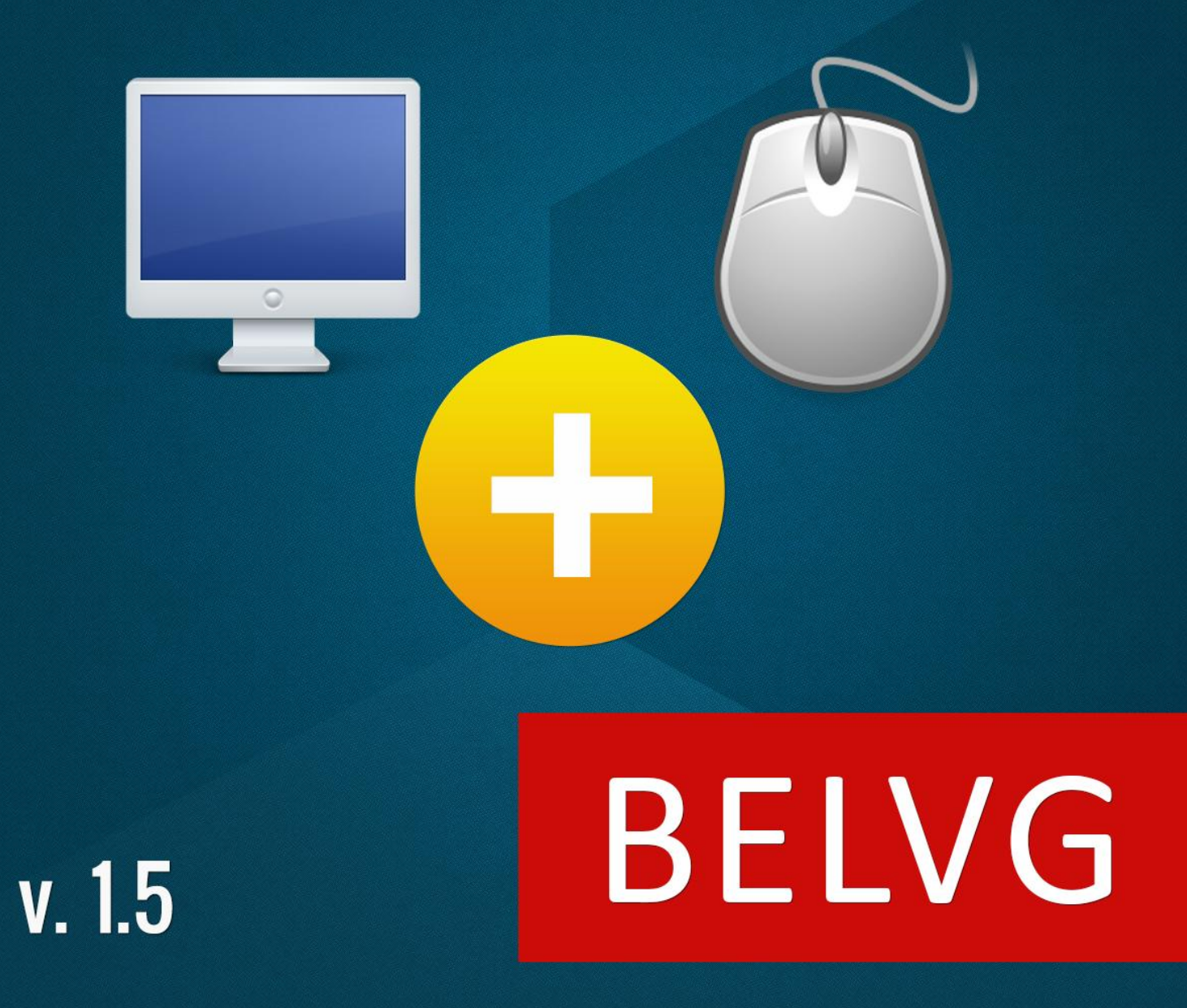

**OUR SUPPORT TEAM:** STORE@BELVG.COM, SKYPE: STORE.BELVG

## **Table of Contents**

![](_page_1_Picture_7.jpeg)

![](_page_2_Picture_0.jpeg)

#### **1. Introduction to Related Products**

Prestashop Related Products module allows you to select and add related products on the product page. Recommended items will be displayed in a special Related Products tab. The user can select and unselect additional items or buy all the recommended products at once. Visitors can also click on related products in order to go to the respective pages and find out more about the items. With this module your customers will always see what items are frequently bought together and definitely think about purchasing products you recommend. Get ready for significantly increased sales!

#### Key features:

- Related Products tab
- Easy to add related products
- The user can select the required related products
- Links to product pages in the Related Products tab

![](_page_3_Picture_0.jpeg)

#### **2. How to Install and Deactivate**

#### **How to Install**

1. Set 777 or 0777 on the folders: '/modules/'

Important! Change all permissions back after installation.

- 2. Modules -> Add a module from my computer -> Choose the file (belvg\_relatedproducts.zip) -> Upload this module. Choose module in section "Front Office Features" and install module
- 3. Preferences -> Performance -> Smarty-> Force compile -> Yes Preferences -> Performance -> Smarty-> Cache: No

#### **How to Deactivate**

Click the button Disable in Modules -> Front Office Features.

To remove the extension form the server, press Delete in Modules -> Front Office Features.

![](_page_4_Picture_0.jpeg)

## **3. How to Configure**

Go to Modules -> Modules -> Related Products in order to enable the module.

![](_page_4_Picture_35.jpeg)

In order to add related products, go to the main product's edit page (Catalog -> Products -> [main product] -> Edit). Find the Related Products tab. In the tab, click the Add product button to add the product. You can delete products by clicking the bin icon.

![](_page_4_Picture_36.jpeg)

![](_page_5_Picture_0.jpeg)

## **4. How to Use**

If configured, related products appear on the respective product page.

![](_page_5_Picture_3.jpeg)

![](_page_6_Picture_0.jpeg)

Do you have questions about extension configurations?

[Contact us](http://module-presta.com/contacts/) and we will help you in a moment.

![](_page_7_Picture_0.jpeg)

![](_page_7_Picture_1.jpeg)

### **Our Office**: *M.Bogdanovicha 130, Minsk, Belarus*

We look forward to your feedback. Comments, opinions and suggestions are largely appreciated. Read our **blog** and follow us on Facebook, Twitter, Google+ and LinkedIn to know BelVG latest news, analytics and discount offers. See you online!

![](_page_7_Picture_68.jpeg)